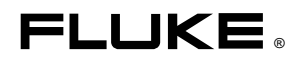

# **Fluke 43B** Power Quality Analyzer

开始使用

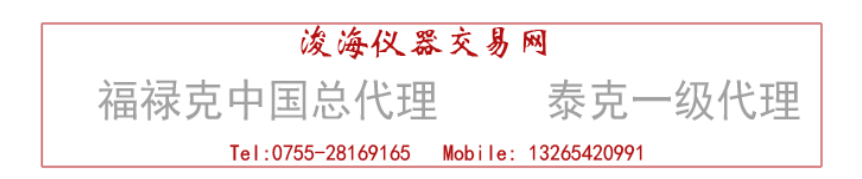

### 下定单或欲获得帮助

欲查找一指定服务中心, 请光临我们的 WWW 网址:

http://www.54535.com

或拨打下列任何电话号码:

+1-888-993-5853 在美国和加拿大

+31-40-2675200 在欧洲

+1-425-446-5500 从其他国家

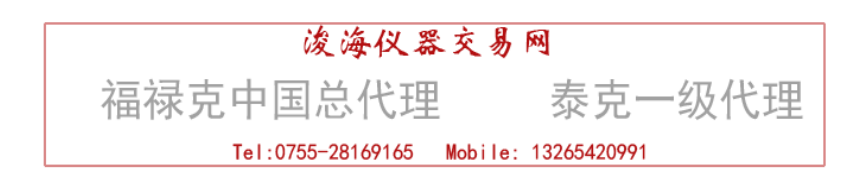

# 拆拆

Fluke 43B 套件中包含下列部件:

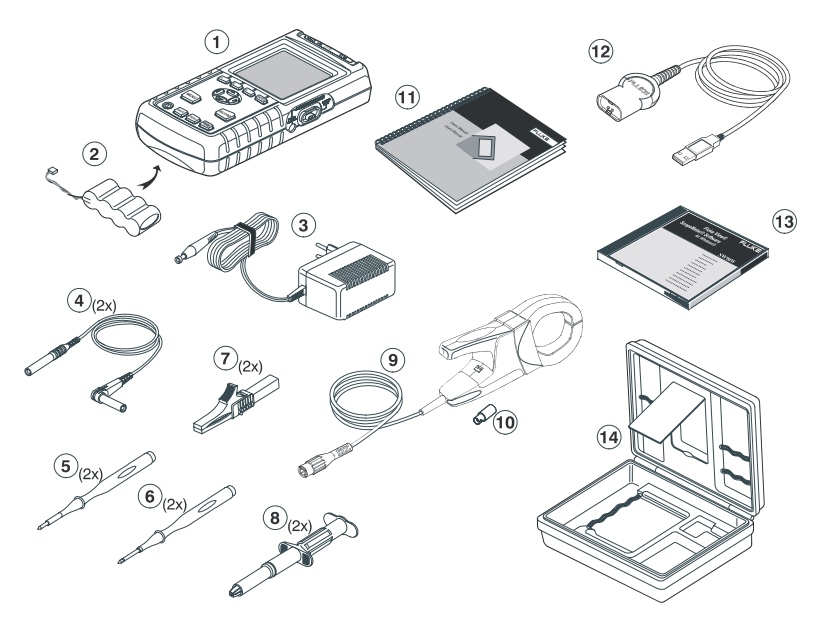

图 *1.* 携带拆内含部件

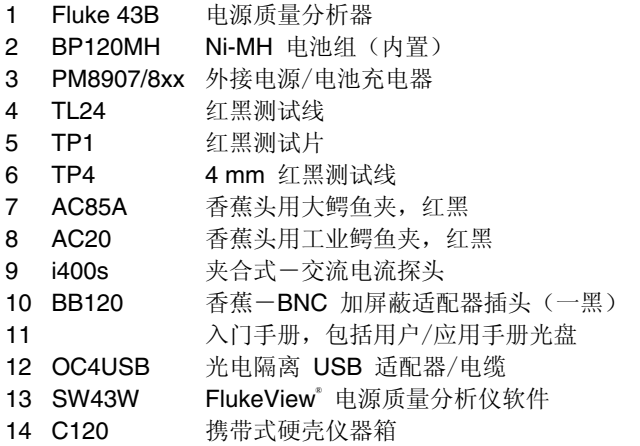

# 安全信息: 先阅读

使用 Fluke 43B 前, 先阅读安全注意事项。

各项具体的提醒与告诫贯穿全手册适用的地方。

#### "警告"表明当前条件或做法危及操作人员的安全。

#### "小心"表明当前条件或做法可能导致损坏 *Fluke 43B*。

Fluke 43B 和本手册使用下列国际通用符号:

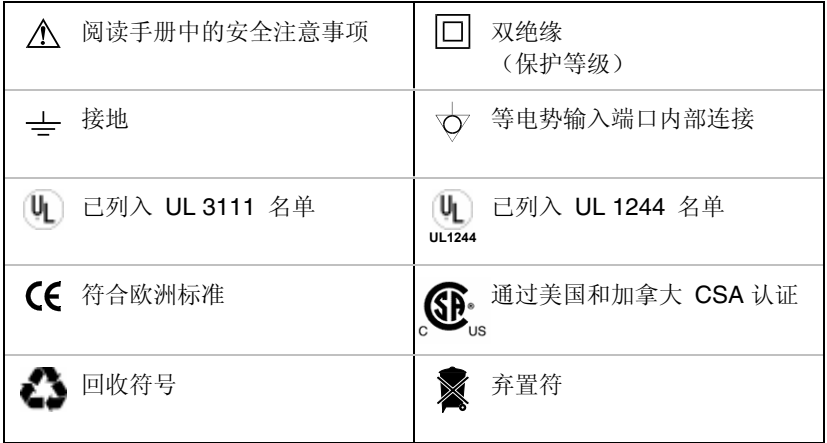

### 警告

为防止触电,只使用 *Fluke* 的供电装置 *PM8907* 型(外接电源/充电器)。

# △ 警告 □

为了避免触电与起火, 当 Fluke 43B 的公用输入端口 ♡ 接到峰值电压 大于 42 V 有效值 (30 V rms) 时, 遵循如下操作规程:

- 只使用 Fluke 43B 随机提供的测试线及其适配器(或者与附单中 所列的安全程度相当的产品见第2章)。
- 不要使用通常金属暴露的香蕉头接头。  $\bullet$
- 只接一个公用端口 ♡ Fluke 43B 上。
- 拆去所有未在使用的测试线。  $\bullet$
- 最高允许输入电压为 600 V 使用额定电压为 600 V 或 600 V 以上  $\bullet$ 的测试线适配器。
- 给 Fluke 43B 接通电源时先将外接电源接到电源插座上, 然后再 连到 Fluke 43B 上。
- 不要在 Fluke 43B 外接电源接头内插入金属物。  $\bullet$

#### 警告

在示波器功能档上,可以选择 AC 耦合,并可手动调节时基范围与 幅度。这种情况下,屏幕上显示的测量结果有可能不代表全部信号。 这有可能导致峰压为 42 V (30 V 有效值)以上的危险电压未被检测。 为确保操作者的安全, 所有的信号都应首先用 DC 耦合进行测试。 这样能保证信号被全面检测到。

#### *Fluke 43B*

本手册所用术语"隔离的"或"电气浮空的"是指测量时 Fluke 43B COM 公用端口(也叫接地端口)接到与大地不同电位处。

本手册中术语"接地"用来表明 Fluke 43B COM 公用端口接到与大地 等电位处的测量。

Fluke 43B 公用输入端口(红色 INPUT 1 (输入端口)屏蔽层, 灰色 INPUT 2(输入端口)屏蔽层,以及黑色 4-mm 香蕉 COM 公用输入 端口), 在内部通过 可自行恢复出错保护相连接。由符合 ♡ 表示。 所有的输入端口,均无暴露金属,并且充分绝缘以防电击。电气浮空测量时, 黑色 4 mm 公用香蕉插口 COM 可以与高于地电位处相连接, 并可耐浮电压至 600 V 有效值。

#### 如果安全保护已经被削弱

#### 不按指定的方法使用 *Fluke 43B*,可能导致削弱给设备配有的安全保护。

使用仪器前,检查测试线有无机械损坏,如果坏了,要用好的替换!

任何时候若发现好象有不够安全的因素,要立即关掉 Fluke 43B 并切断电源。 然后由懂行的人员来进行处理。当仪器不能执行选择的测量或有明显可见的损坏 时,就可能是安全保护已经遭到削弱。

#### 电流探头

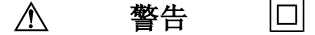

- 将电流探头夹到未隔离的导体上或母线上时,要极其小心。
- 在 *EN/IEC61010-1* 的测量第三类(*CAT III*)应用中, 切勿在额定电压高于 *600 V* 的电路中使用电流探头。
- 确保您的手指在手指保护的后面。

不要使用裂开的,损坏的或电线损坏了的探头。这样的探头应该将夹子拍实,使 其不能再使用,以保护操作。

# *Fluke 43B 介绍*

# *给Fluke 43B 接通电源*

使用标准AC 电插座, 按照下面的步 1 到 3 给Fluke 43B 接通电源。 电池供电说明参见第2章。

- 1 将外接电源 插进 AC 电源插座。
- 2 将外接电源电线接到 Fluke 43B (见图 2)。

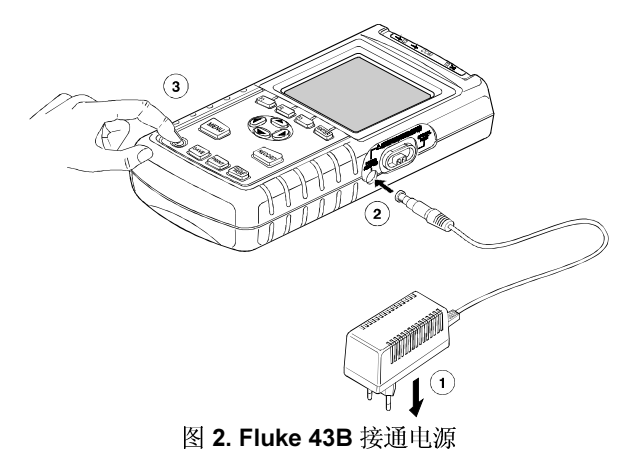

3 (1) 打开 Fluke 43B 的开关。

开启屏幕将显示在屏幕上(见图3)。

注意

如果 Fluke 43B 不能起动, 或许是因为电池完全耗尽。让 Fluke 43B 连 在电插座上保持15分钟,然后再试试。

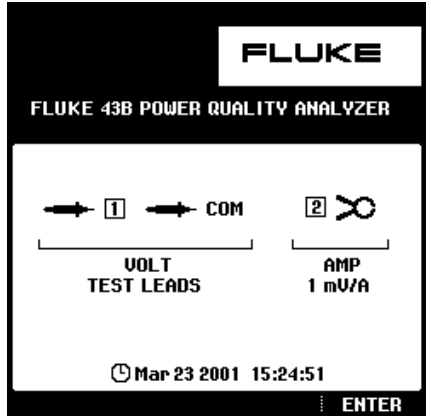

图 3. 开启屏幕

该屏幕上将显示您应该在输入端口使用哪根测试线或探头。

如图 3 所示的屏幕, 应该使用 TEST LEADS (测试线)进行电压测量, 1 mV/A 的 电流探头进行电流测量。

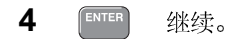

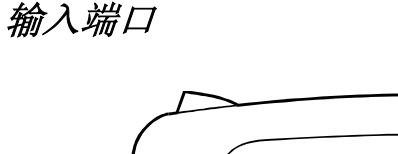

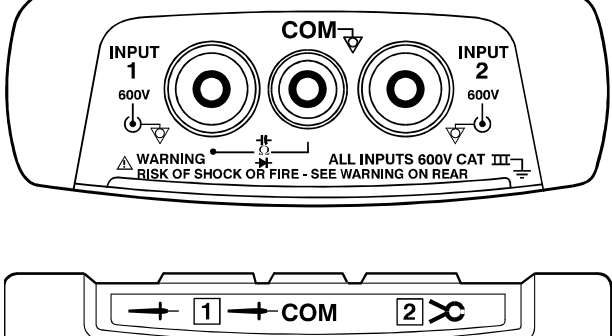

#### 图 *4.* 测量连接

输入端口(*INPUT 1*))在 input 1 使用红色测试线 ( )。

公用端口 (COM)  $\overleftarrow{Q}$ : 在 COM 端口使用黑色测试线 (<del>一十</del> COM)。

使用这些输入端口进行所有的电压测量,或者欧姆、连续性、二极管、电容以及 温度测量。

 $\overline{\text{Fluke 43B}}$  公用输入端口  $\overline{\text{Q}}$  (红色 INPUT 1 被屏蔽, 灰色 INPUT 2 被屏蔽,而黑色 COM 作输入)通过自行恢复出错保护进行内部连接。

输入端口 (INPUT 2): 在 input 2 上使用 i-400s 交流电流探头 ( 2 2 )。 只用该输入口作电流测量。使用 BB120 香蕉-BNC 适配器连接 电流探头。

注意

如果您使用其他测试线或探头,在仪器参数设置菜单内改变探头设定值 (见"探头选择")。

#### Fluke 43B

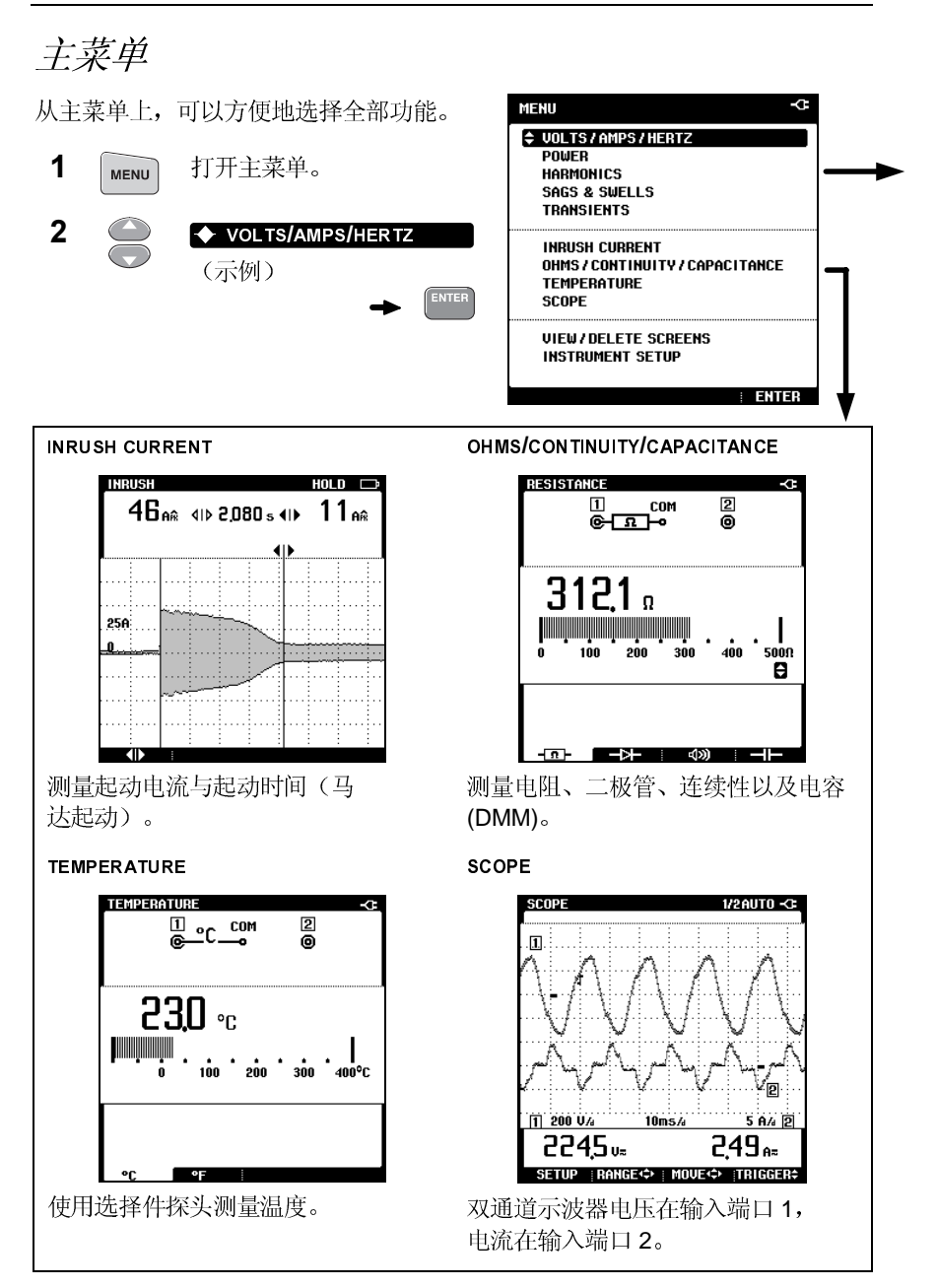

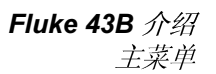

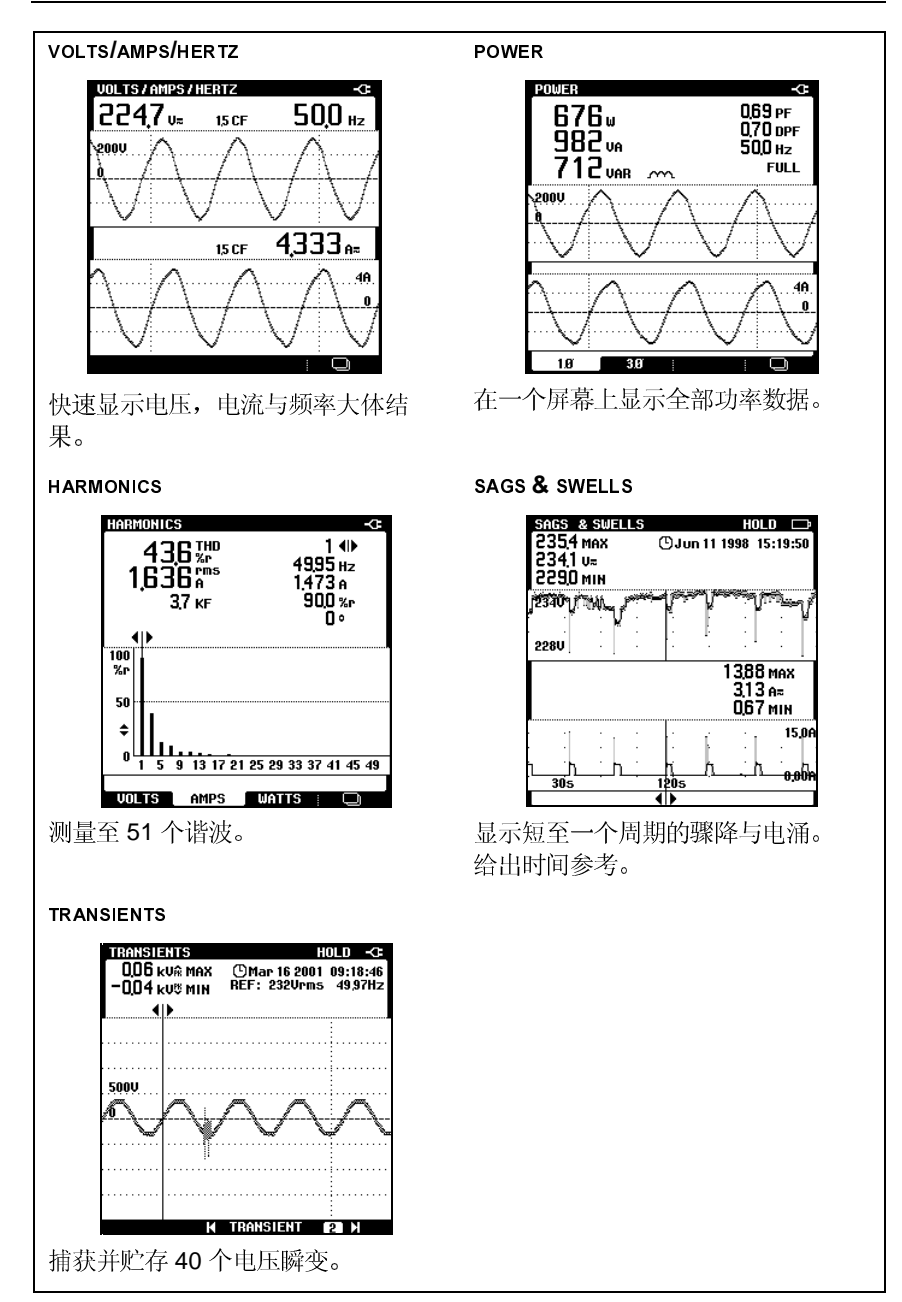

## 电压/电流/频率 (Volt/Amps/Hertz)

此功能同时显示电压及当前信号, 并显示波峰因数。在使用其他功能进行更进一 步的检测之前先使用该功能初步测量电压与电流信号。

使用 ENTER (回车)键, 您可在伏特/安培/赫兹、功率及谐频功能之间相互转 换。

## 功率 (Power)

此功能测量并显示下列功率读数: 有效功率

(W)、表现功率(VA)、无效功率

(VAR)、功率因素(PF)、替换功率因素 (DPF 或 cos φ)以及频率。电压及当前波形 直观地表现了相移。

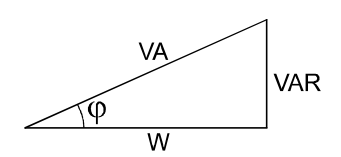

Fluke 43B 可在三相、三导体的平衡功率系统下测量功率。负荷必须充分平衡, 并且采用星型或三角形型连接。这样便可通过单相连接来测量三相功率。但三 相功率测量的仅为基波功率。

按ENTER (回车键)可在功率、谐频及伏特/安培/赫兹功能之间转换。

# 谐波 (Harmonics)

谐波为电压, 电流或功率正弦波形的周期性 失真。

该信号可以设想为数个不同频率正弦波的组 合, 每一分量对总信号的贡献以一条状显示。

大数字代表总信号: 小数字代表所选的谐波分量。

按 ENTER 可在谐频、伏特/安培/赫兹及功率 功能之间转换。

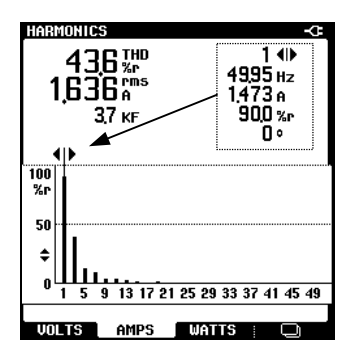

# 下垂与高涨 (Sags & Swells)

下垂与高涨功能测量与正常电压信号间的短 时偏移(从一个循环到几秒),同时显示电流 信号。

结果在屏幕上绘成图形。图形上的每一点显 示的最小值与最大值 。

SAGS & SWELLS (下垂与高涨)功能对记录 闪变信号特别有用 。

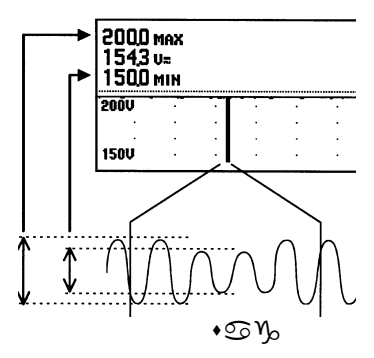

# *瞬变* (Transients)

瞬变是电压(或电流)信号的短时尖峰。尖峰信号内有可能含有足够损坏电气设 备的能量。

这一功能可检测电压信号尖峰并在内存里存放信号图形。当瞬变信号穿过电压 波形周围的一个包络线区时, 就会被检测到。包络线区的宽度可以手动设置。

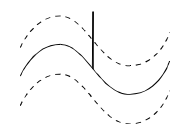

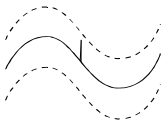

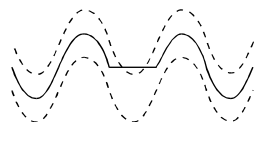

检测讨的

未检测过的

检测过的

# 起动电流 (Inrush Current)

起动电流为冲击电流, 譬如在起动大型马达时会发生。

这一功能给出冲击现象发生时的电流信号。 如果电流超过某一特定水平, 信号显示为一灰 带, 由波形的峰峰值形成。

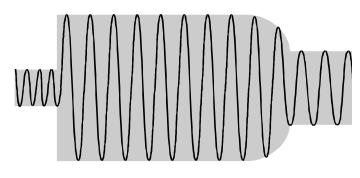

使用 INRUSH CURRENT (起动电流) 功能查看冲击电流或其它涌电流。测量峰电流 与冲涌电流的持续时间。

### 对比度调节

将屏幕对比度调到最佳视觉效果。

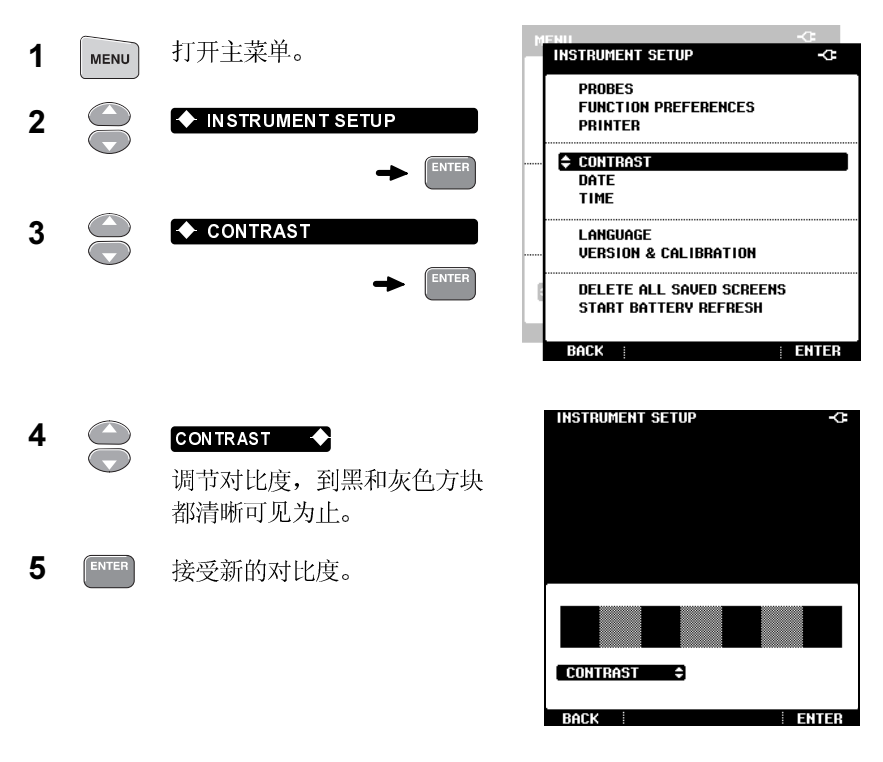

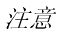

您也可在打开 Fluke 43B 后, 立刻改变对比度。打开 Fluke 43B, 现在也可使用上下键来调整对比度。

## 探头选择

对于标准操作, 在输入端口 1 - - 上使用红色测试线, 公用端口 COM - -上使用黑色测试线,输入端口 2 ∞ 上使用电流夹。如果使用其他测试线或 探头,必须相应改变探头设置。

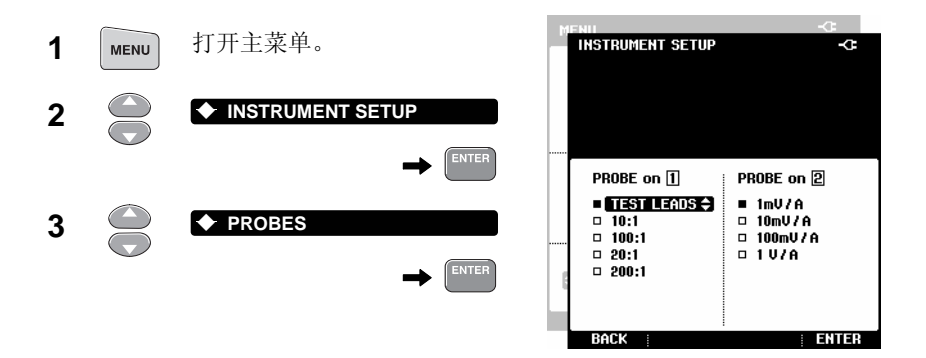

**INSTRUMENT SETUP** 

在输入端口 1 选择打算使用的探头类型。对于 应用指南内的所有应用,都必须使用测试线。

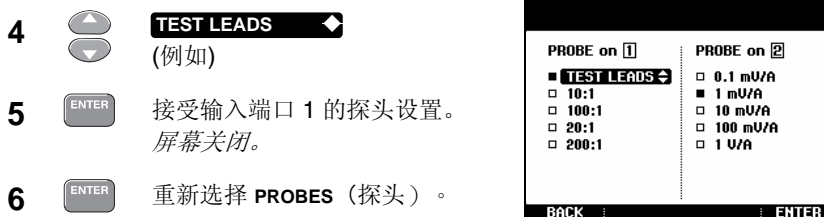

选择打算在输入端口 2 上使用的电流探头的灵敏度。对于应用手册内 的所有应用,使用 i-400s 电流探头并选择 *1 mV/A*。

d

7 **4 → 移动到输入端口 2** 的探头设置。

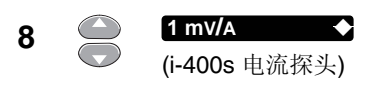

9 **ENTER** 接受输入端口 2 的探头设置。

#### 注意

在"示波"模式下,在输入端口 *2* 使用测量引线时应选择 *1V/A*,则 *1A* 的读数相当于 *1V*。

# 语言选择

您可在英语与另外一种语言之间作选择。譬如,要将语言.改为西班牙语, 按下列 步骤进行:

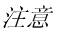

语言组合(单语或多语)视定购的版本不同。

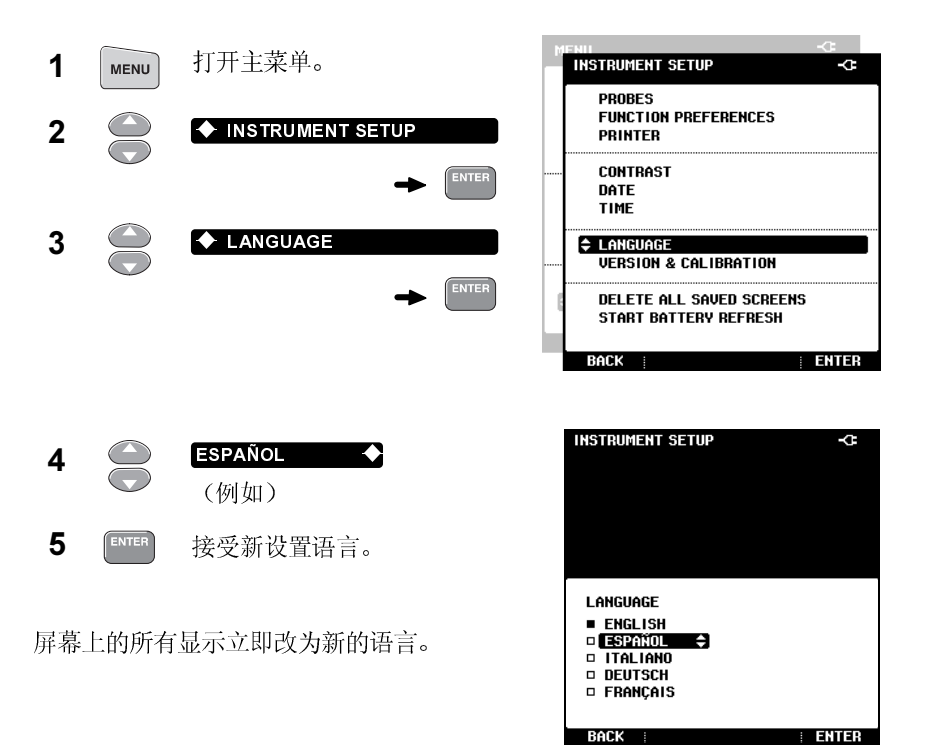

# 使用 *FlukeView* 软件

本节介绍怎样将 Fluke 43B 与 PC 相连, 以使用电源质量分析器 FlukeView® Power Quality Analyzer 软件,或在 MS-Word® 内编制报告。

将光电隔离的 USB 电缆 接在光口上, 将 Fluke 43B 与 PC 相连 (见图 5)。

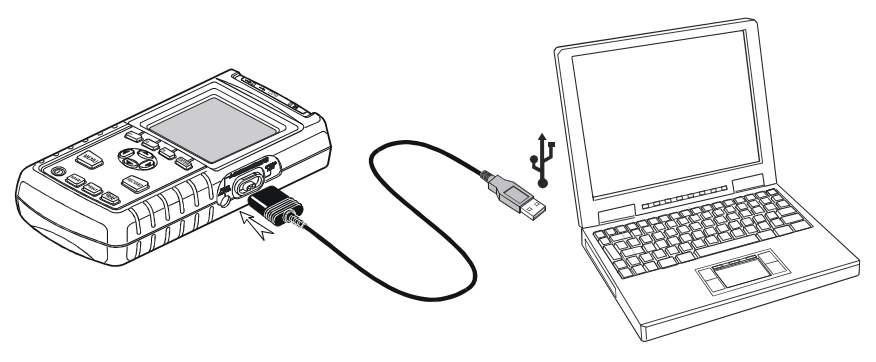

图 **5.** 与电脑连接

注意

就怎样安装与使用 *FlukeView* 软件,请阅读光盘中的 *FlukeView SW43W* 用户手册。

在 *MS-Word* 上编制报告,请阅读应用手册第 *6* 章中的"编制报告"。

# **恢复 Fluke 43B** 的初始设置

恢复 Fluke 43B 的初始设置并回到开头的屏幕, 应对Fluke 43B进行恢复设置处 理。恢复设置不会清除屏幕内存。

首先, 确认 Fluke 43B 处于关机状态。然后进行下列步骤:

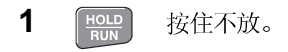

 $\overline{2}$ 按下再松开。  $\bigcap$ 

Fluke 43B 已开机, 应该能听道两声哔普声, 这就表明已成功恢复初始设置。

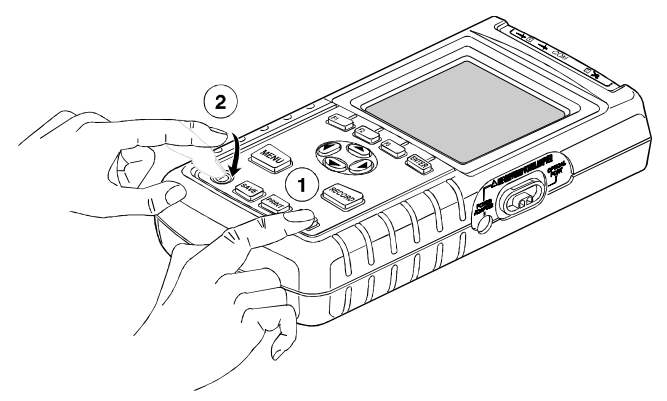

图 7. 恢复 Fluke 43B

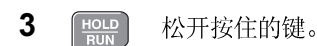

屏幕上显示的为默认设定值。

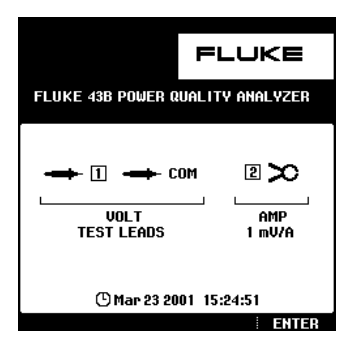

4 继续

17

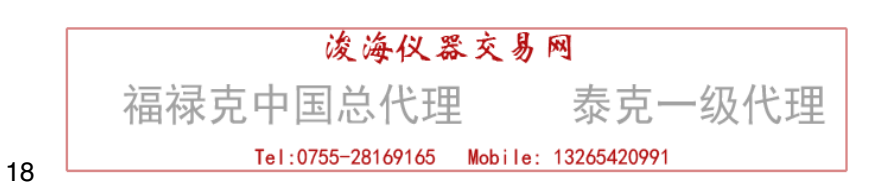